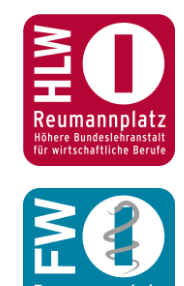

'eumannplat ihrige Fachsc<br>rtschaftliche B

# KOMPETENZDOKUMENTATION IN MOODLE

EINBINDEN EINES KOMPETENZRASTERS IN MOODLE

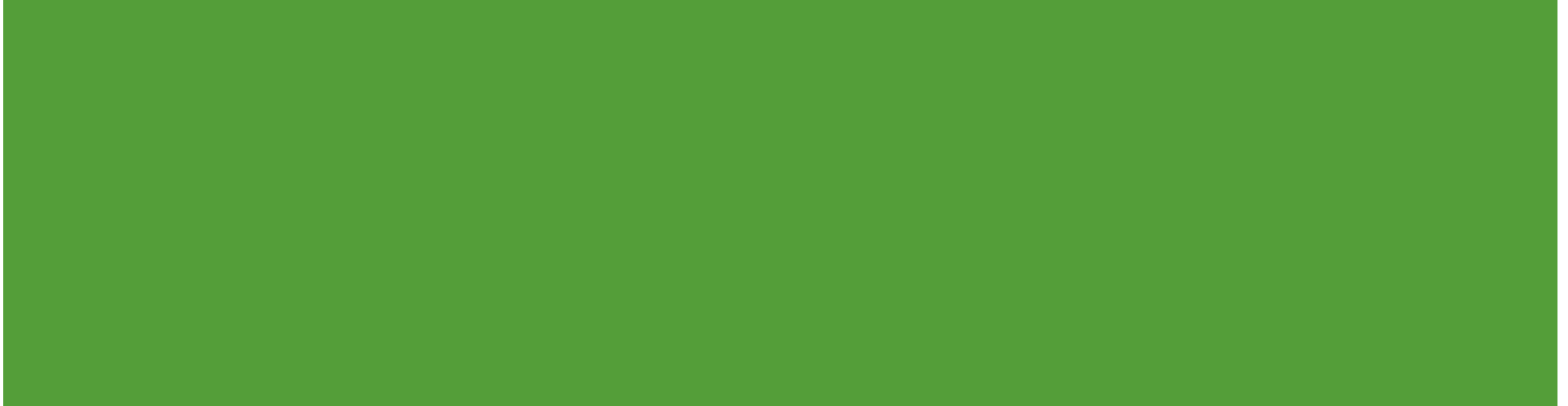

# KOMET – KOMPETENZRASTER-ERSTELLUNGS-TOOL

- **Homepage eEducation Austria [https://eeducation.at](https://eeducation.at/)**
- **Kompetenzraster-Erstellungstool [KOMET](https://eeducation.at/index.php?id=155&L=0)**
- **Auswahl eines geeigneten Kompetenzrasters**
- **Erstellung eines individuellen Kompetenzrasters**

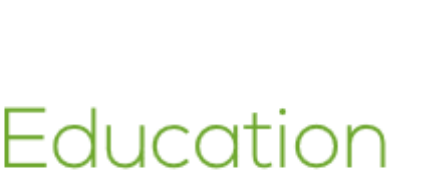

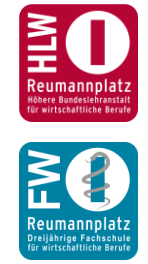

#### ANMELDUNG

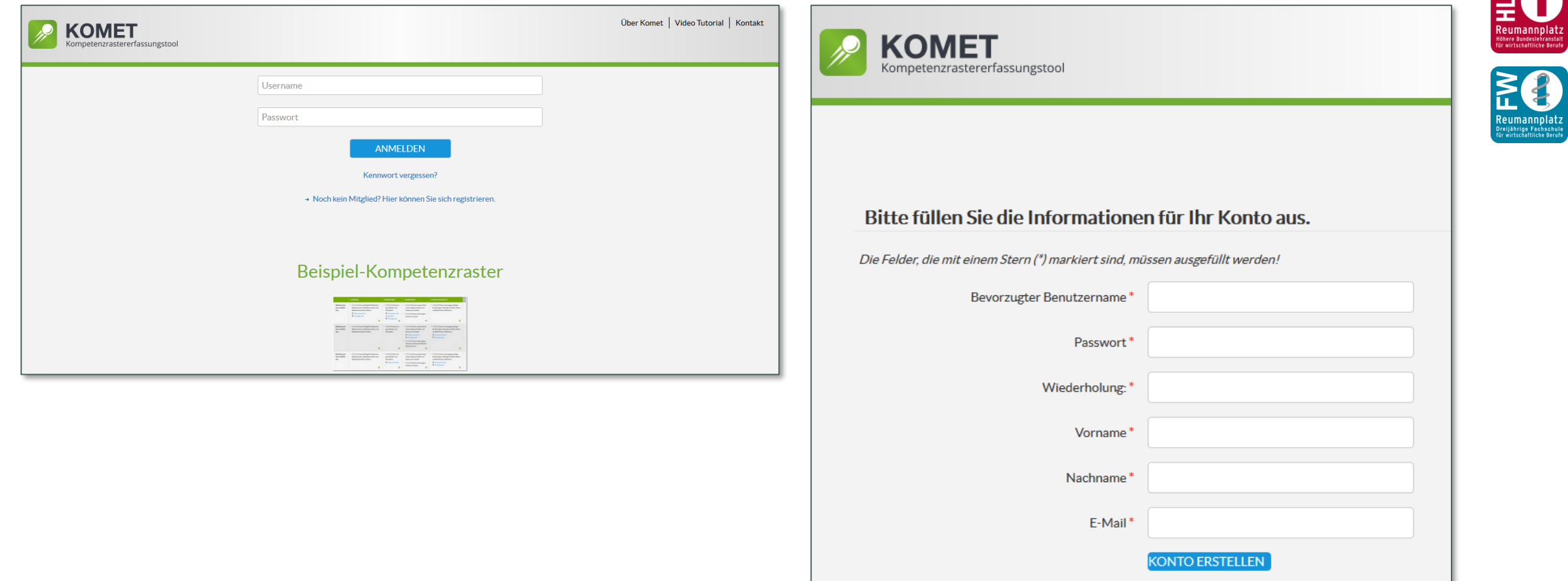

 $\blacktriangleright$ 

#### BESTEHENDE KOMPETENZRASTER

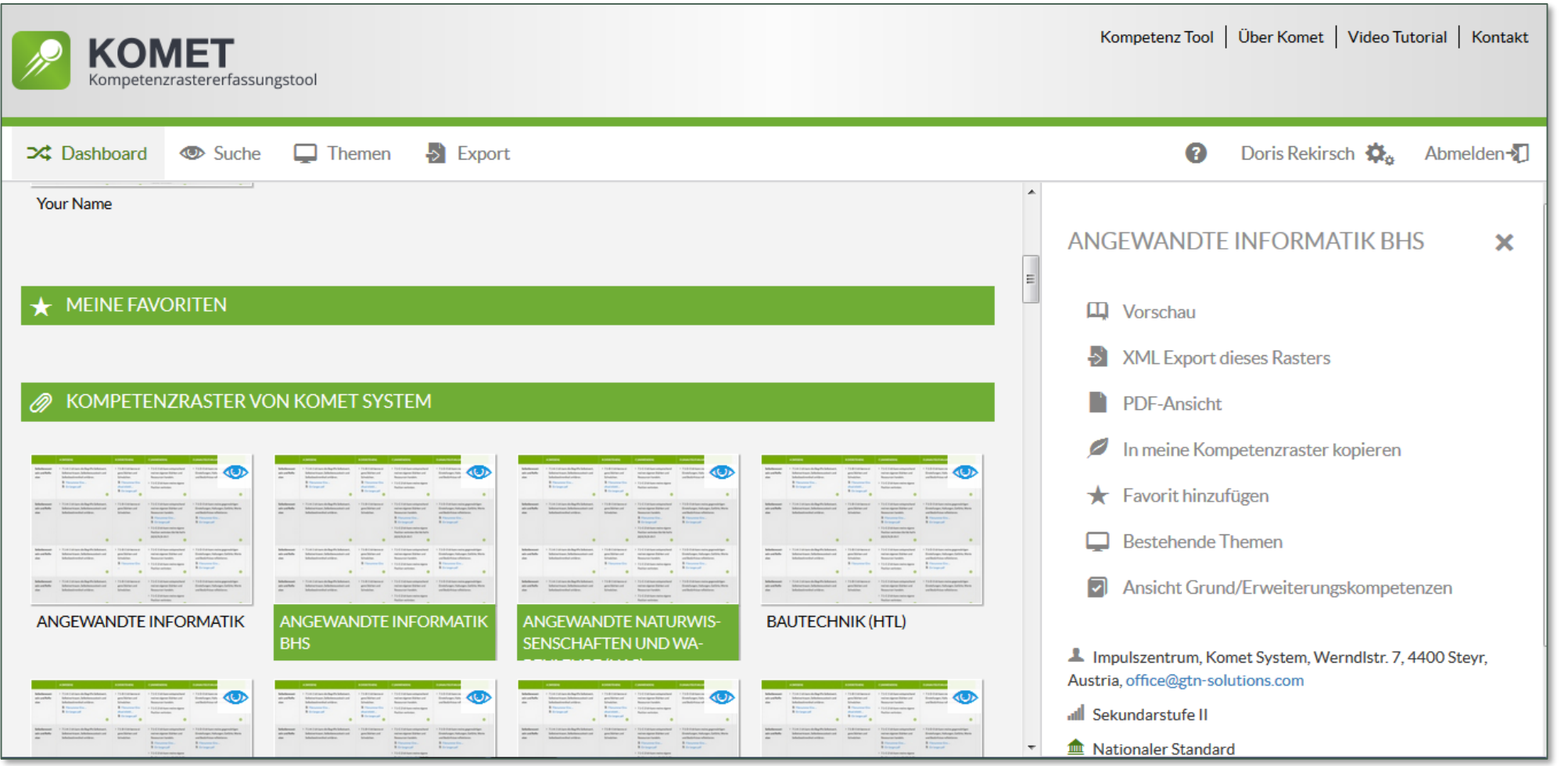

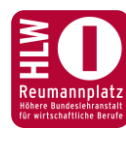

EC Reumannpla

#### KOMPETENZRASTER ERSTELLEN

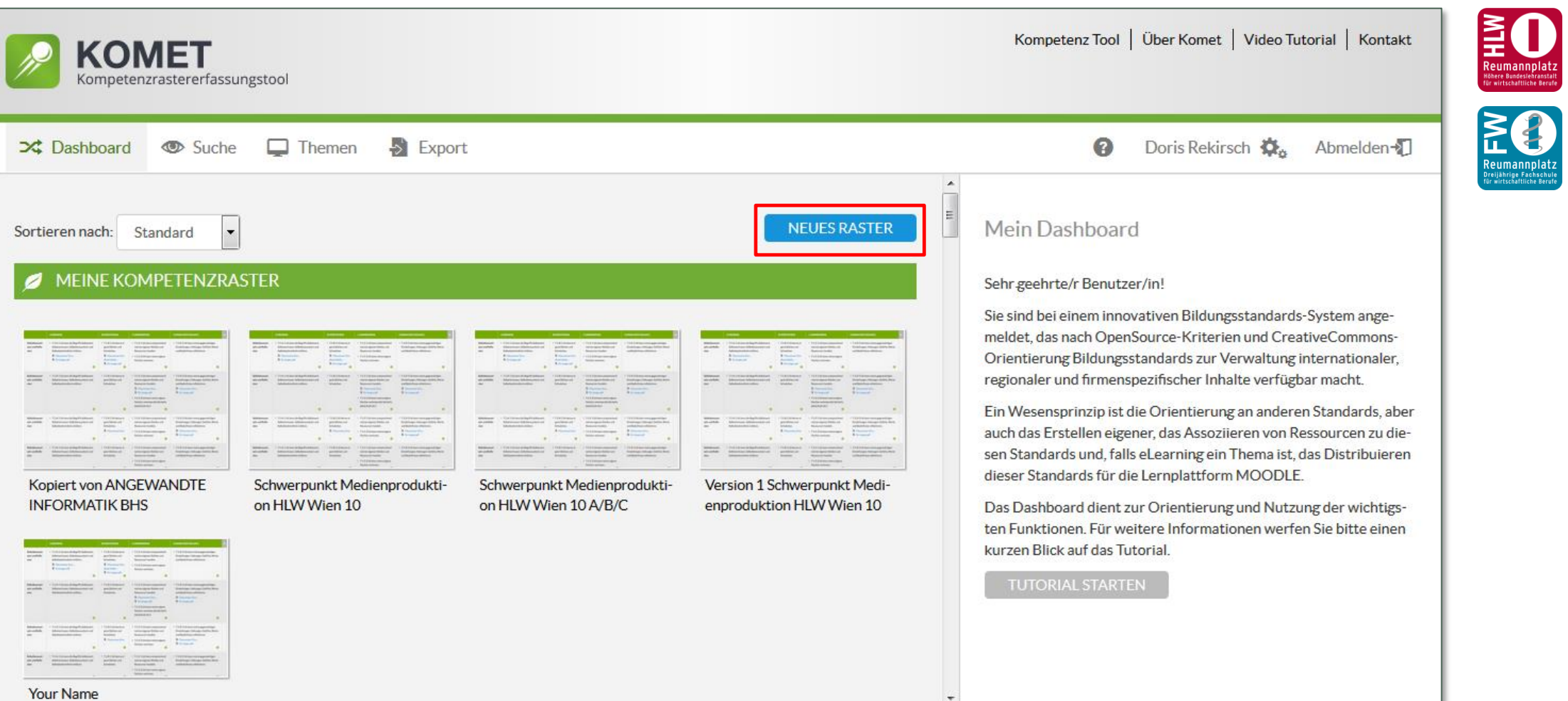

#### KOMPETENZRASTER NEU ANLEGEN

- **Aussagekräftiger Name**
- Meta-Daten eintragen (Schulstufe | Gegenstand | Schwerpunkt)
- **Speicherung im persönlichen Bereich**
- **Erst nach Freigabe öffentlich sichtbar**

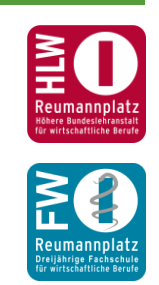

#### KOMPETENZBEREICHE UND KOMPETENZEN FESTLEGEN

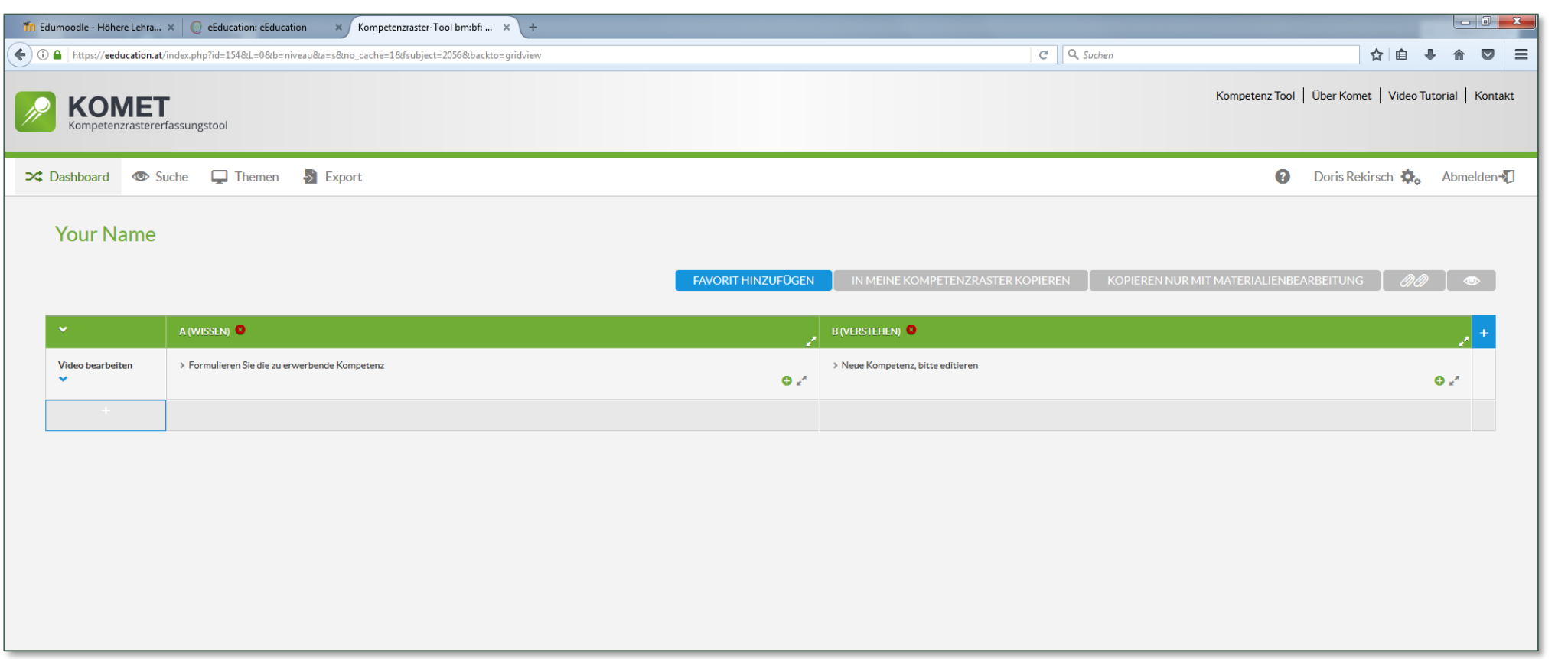

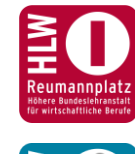

#### KOMPETENZRASTER ALS XLM-DATEI EXPORTIEREN (MOODLE)

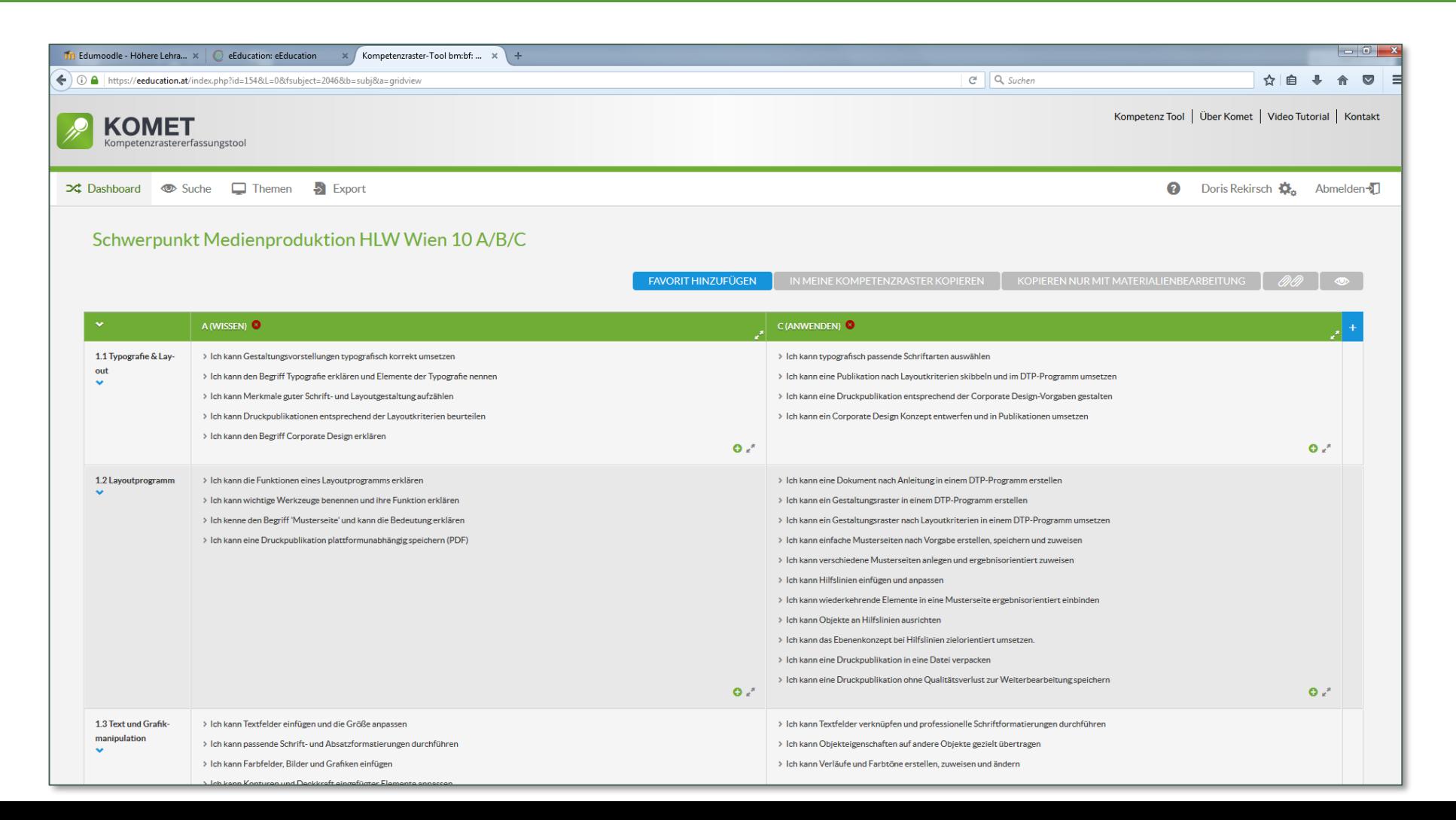

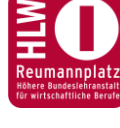

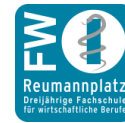

### IMPORT IN MOODLE UND ZUORDNEN DER AKTIVITÄTEN

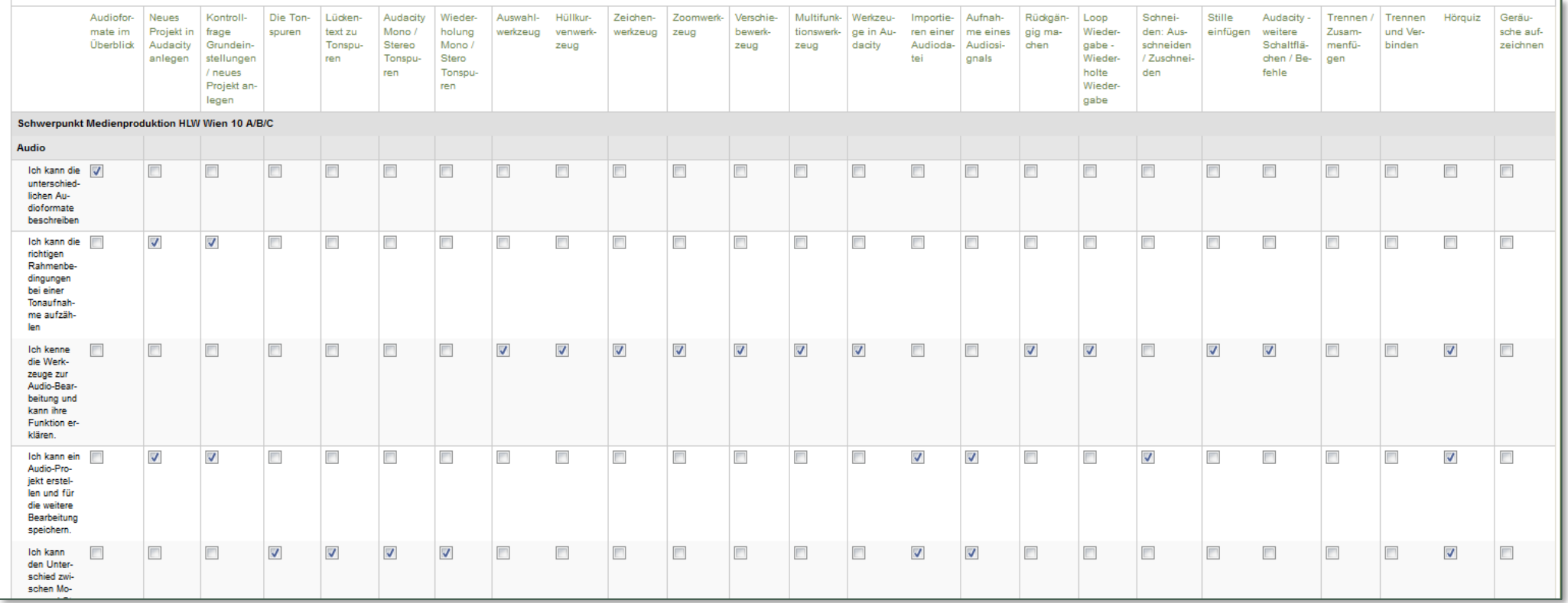

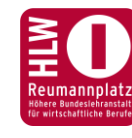

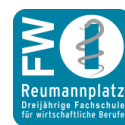

## SCHÜLER/INNEN-ANSICHT MOODLE

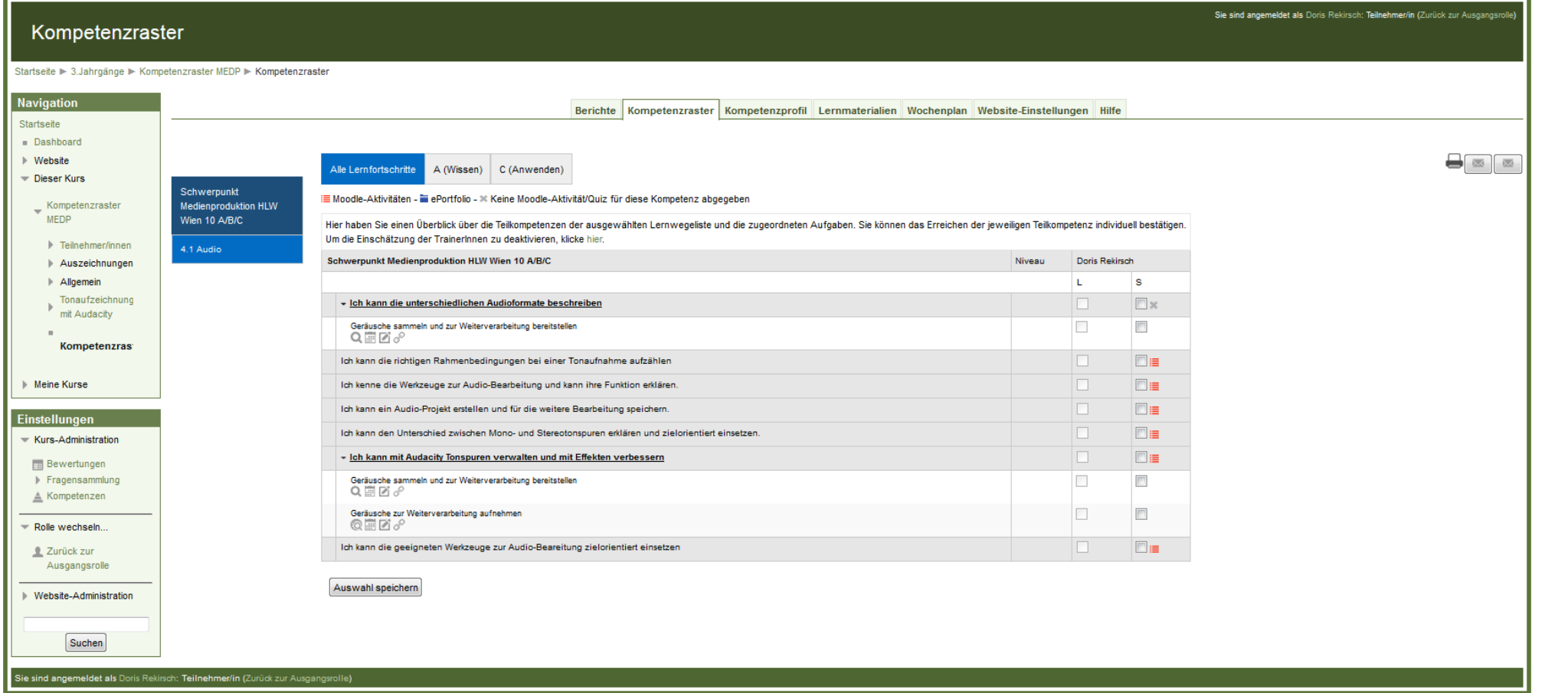

Reumannp